## **Getting started with Beacon – A HOW TO guide for group leaders in bite-sized steps**

### **PART 6: Using the Calendar of EVENTS**

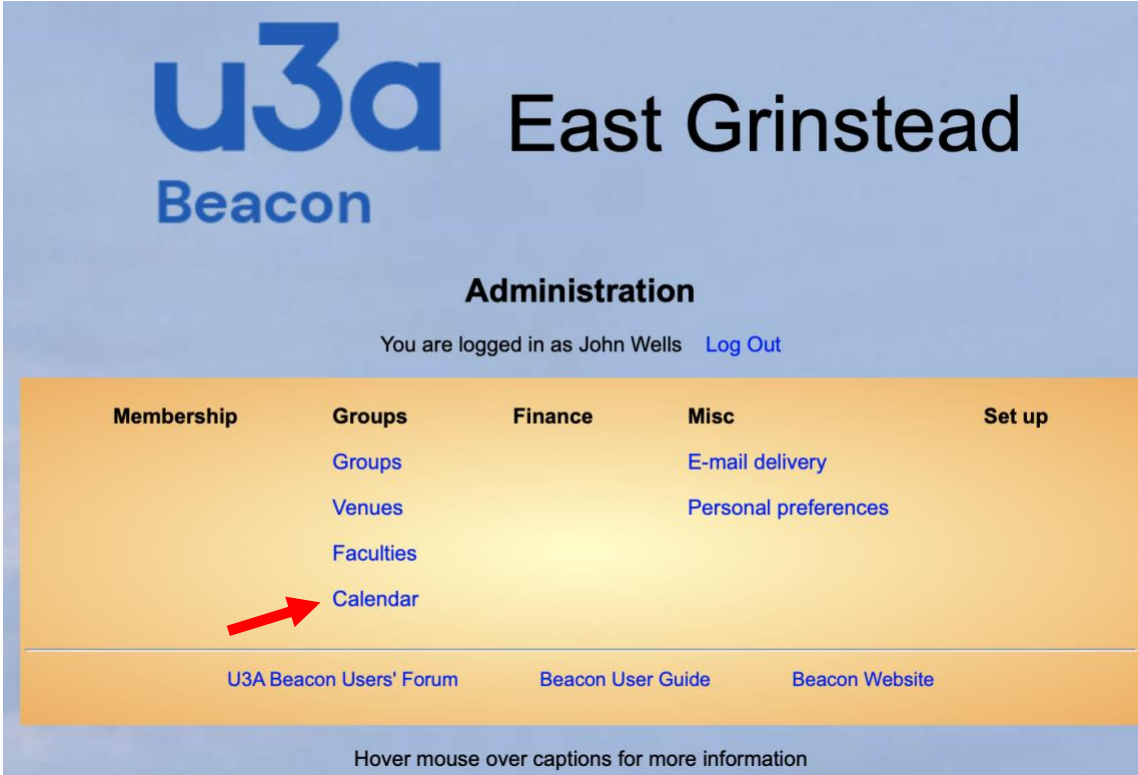

## **Once logged in this is your MAIN MENU**

As a GL you can use everything that is shown (in blue!) under the columns labelled GROUPS and MISC. You also have access to the three items shown below the line.

## **In PART 5 we focused on the GROUP LEDGER**

**We will now look at use of the Calendar.** By now you should be getting to grips with all previously documented functionality. (If not, go back to any of PARTS 1-5 and revise)

#### **The Calendar option has been highlighted above by the red arrow**

If you click on **Calendar** you will see the screen overleaf on PAGE 2.

At the top of the screen there are several selection options:

- **The default screen if you have selected Calendar will show a venue based list for all venues**. You can choose to show a single venue from the dropdown list. This list is only useful if you are interested in looking at particular venues rather than the groups that meet at venues.
- **The view defaults to one month forward from today**. You can alter the TO date to view events on a longer horizon.
- **You can also look at the DETAIL per calendar event.** To see the detail click the "Show Detail check box.
- **If instead you click on Groups and select your own group before selecting Calendar you will see the calendar events for your own group.** Much more useful! Look at PAGE 3.

# The VENUE based view of the Calendar

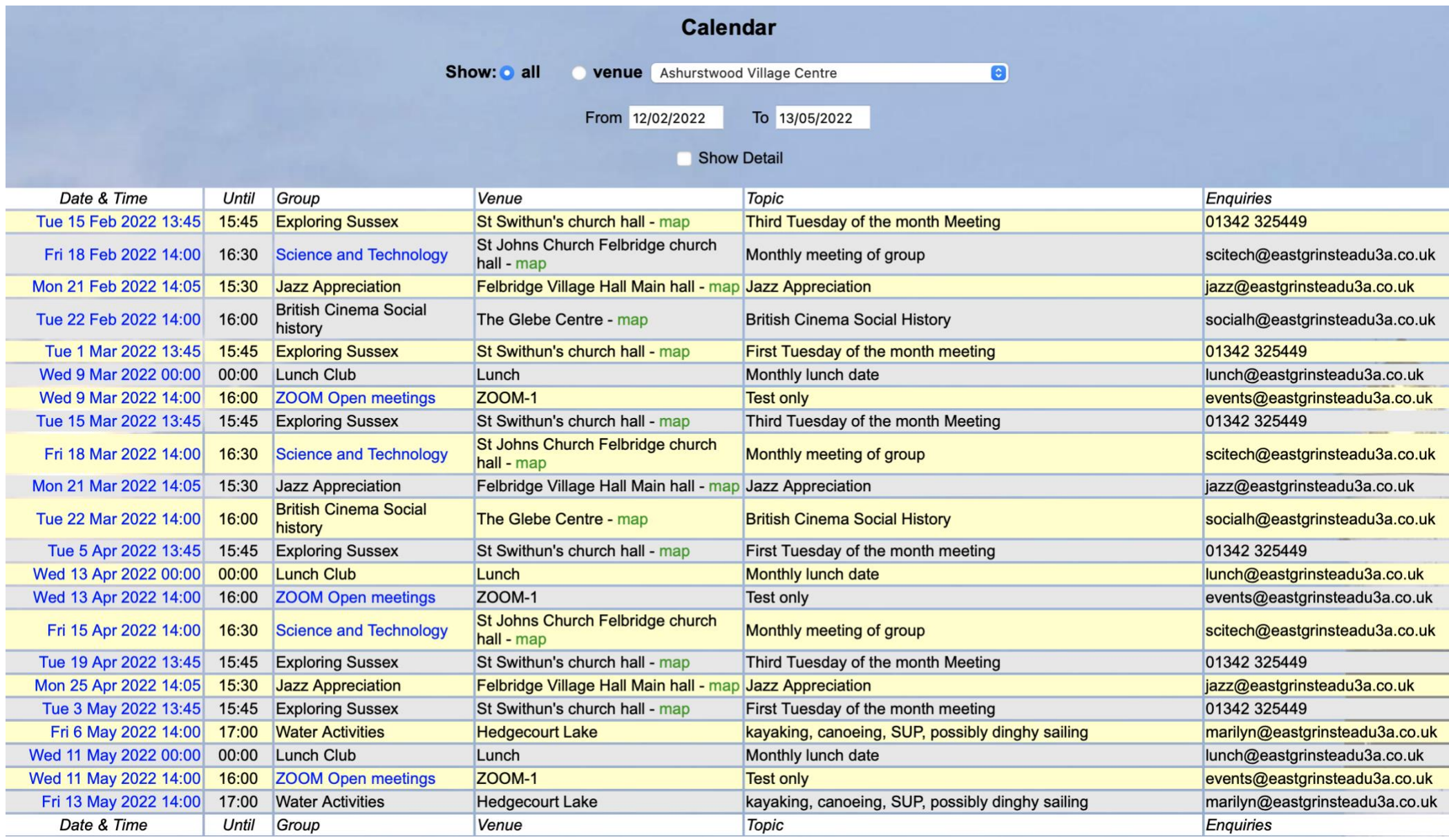

# The GROUP based view of the Calendar

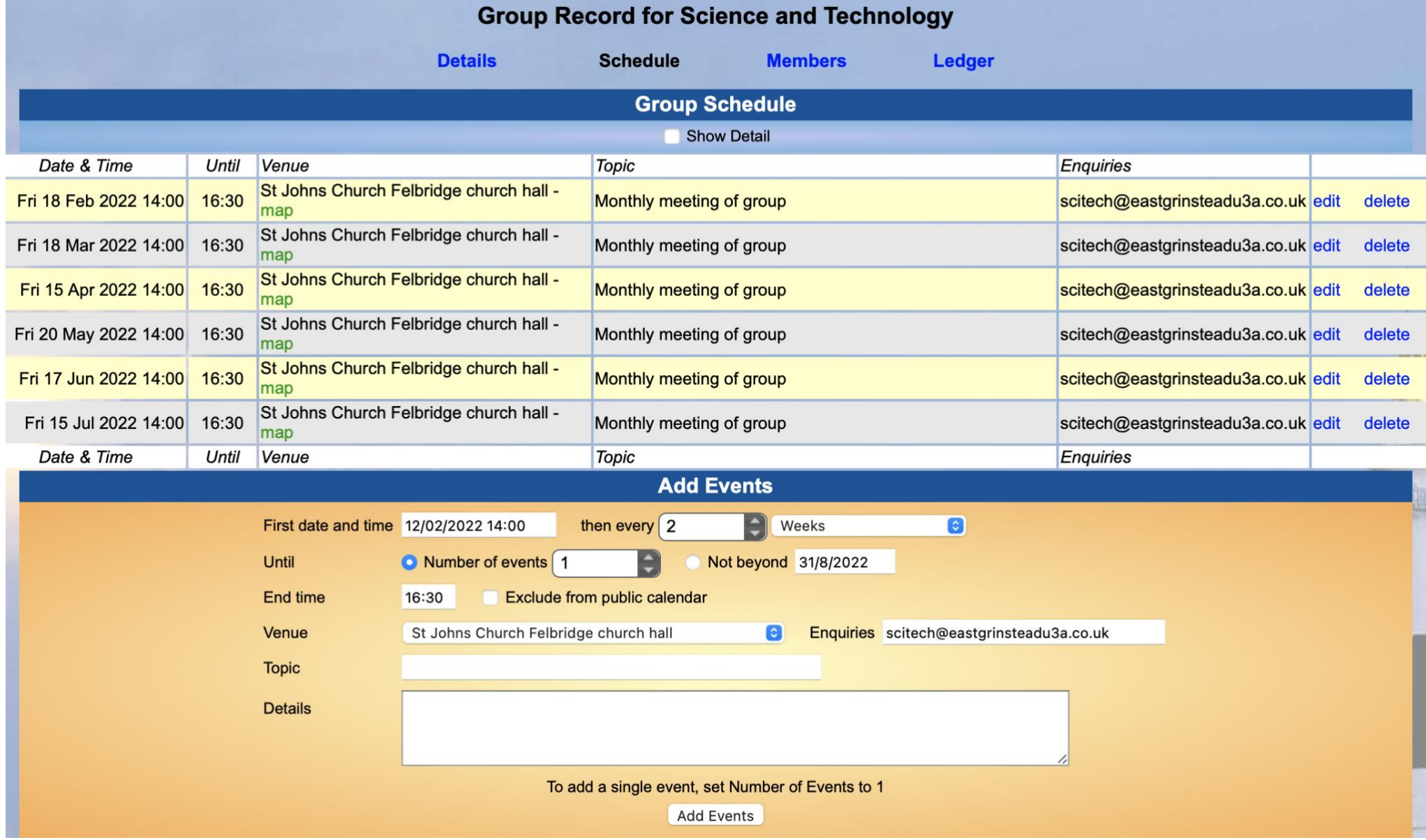

# **The GROUP view on PAGE 3 shows how to add events or to edit them.**

The Science and Technology group has created a series of events – meeting once monthly on the third FRIDAY of the month for the next six months. Beacon will create the entries automatically. You are now able to add the information about each individual meeting in the "Details" section, as shown below. Remember that you can only create, edit or delete calendar entries for your own group, or groups

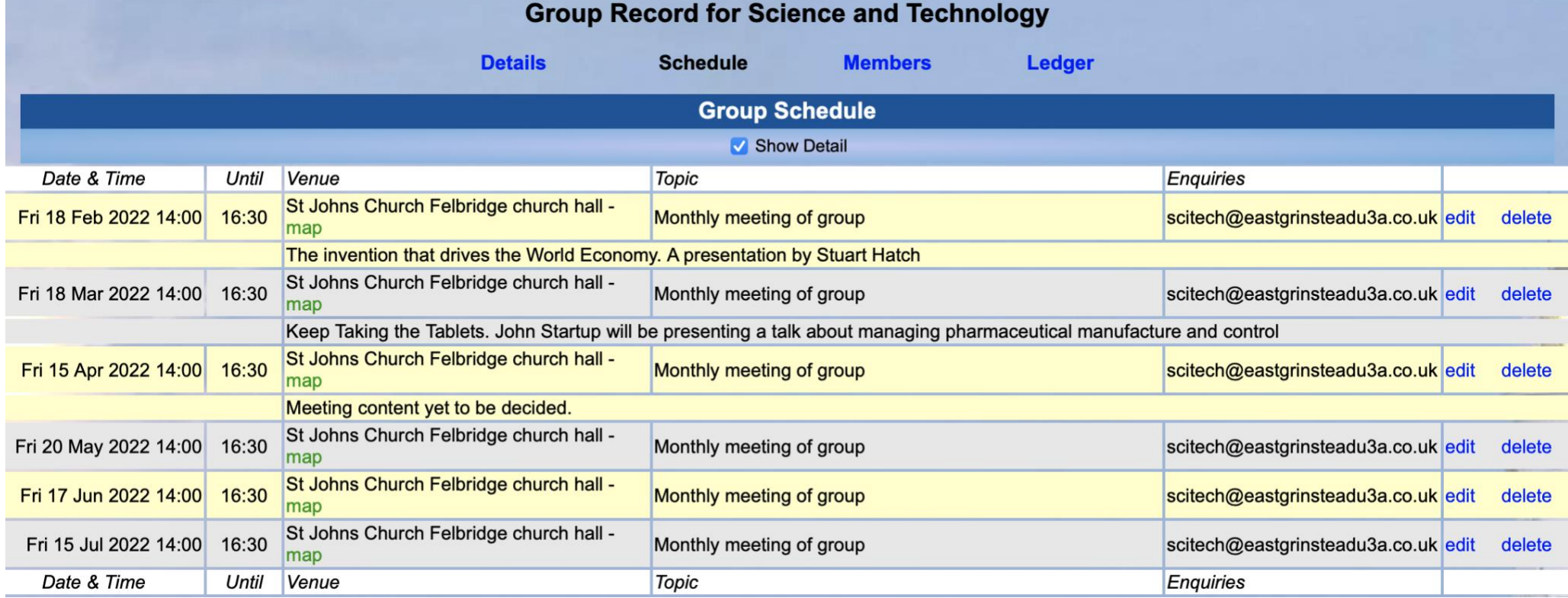

If you click on edit at the RHS of an entry you can create a great deal more information. Bear in mind that the calendar of events is available to all members and also to the general public via the Beacon Portal.

If for any reason you need to restrict the view of a particular event to members of the public you need to click on the "Exclude from public calendar" check box. This exclusion operates on a single event basis. You can also change all other aspects of this particular event – for example a different venue. The edit panel for a particular event for the Science and Technology group is shown overleaf on PAGE 5. Remember to save any changes that you make.

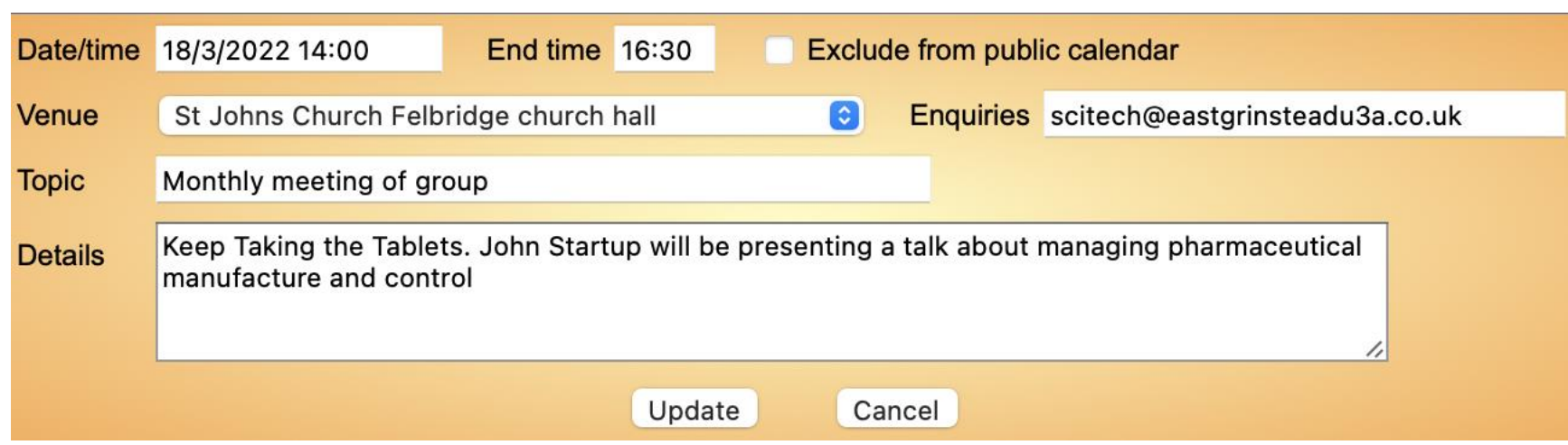

# **The edit view for an event in the calendar**

#### **Conflict and duplication between Beacon and our website**

**The downside is that Beacon and our website are two quite separate pieces of software.** And our website also has EVENTS. In fact EVENTS entered on the website are a lot more flexible to edit. You can use a certain amount of formatting and you can also attach hyperlinks. Both of these useful aspects are missing in Beacon.

So you can choose either or both. if you use both, please copy and paste information either FROM your event on the website TO the Details panel in Beacon, or vice versa, so that they both give the same message.

#### **You have now completed PART 6**

## **Now use your browser BACK button to return to the page of links**